## **RX** WIZARD **Installation**

Go to [www.empireoptical.org](http://www.empireoptical.org/) and follow links

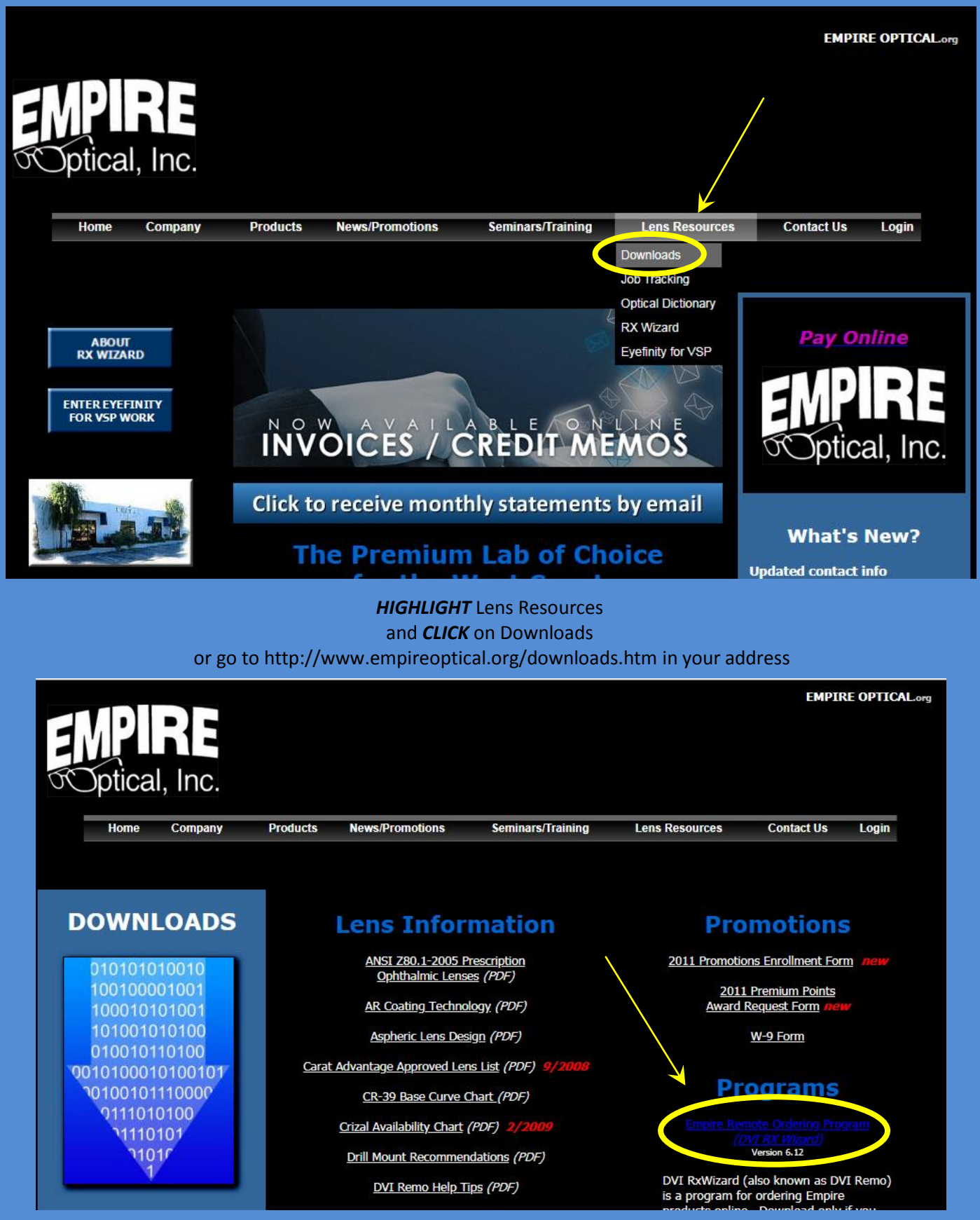

Click link highlighted above

*CHOOSE ONE OF THE THREE BROWSERS BELOW TO HELP DOWNLOAD INSTRUCTIONS*

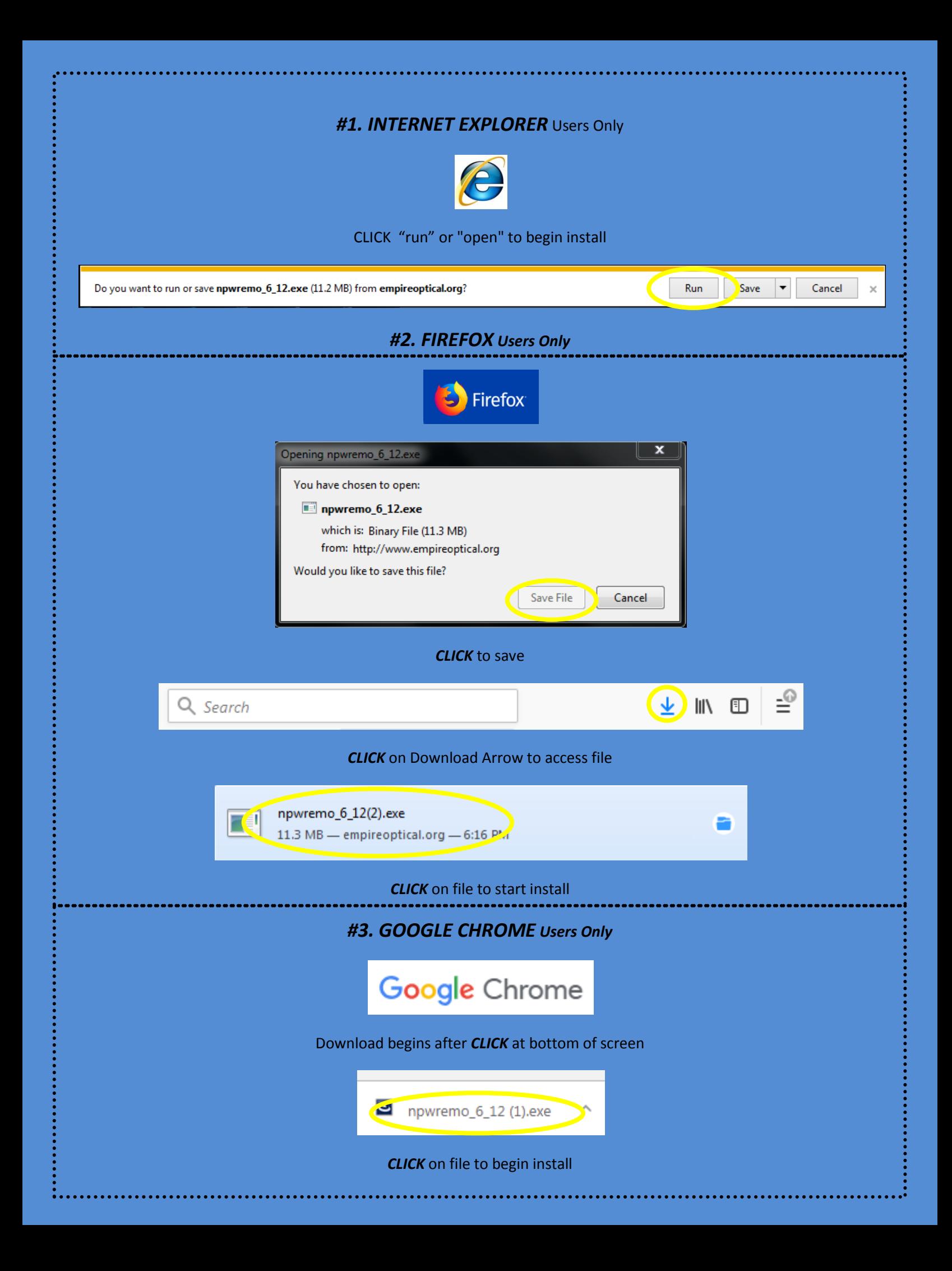

From this point the Install Screen begins.

You will be prompted by your computer to allow the install

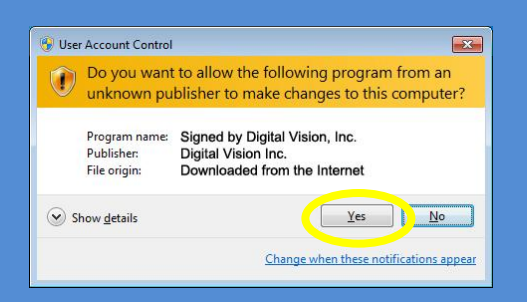

CLICK to allow it to install

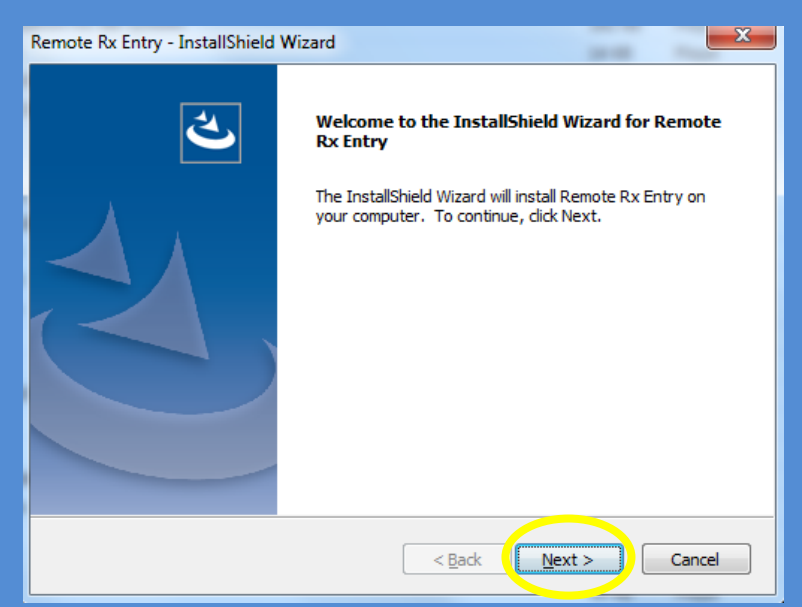

Install is typical and the Password is slaboff to allow the install.

"slaboff" is lowercase & all one word.

Type in password and *CLICK* next

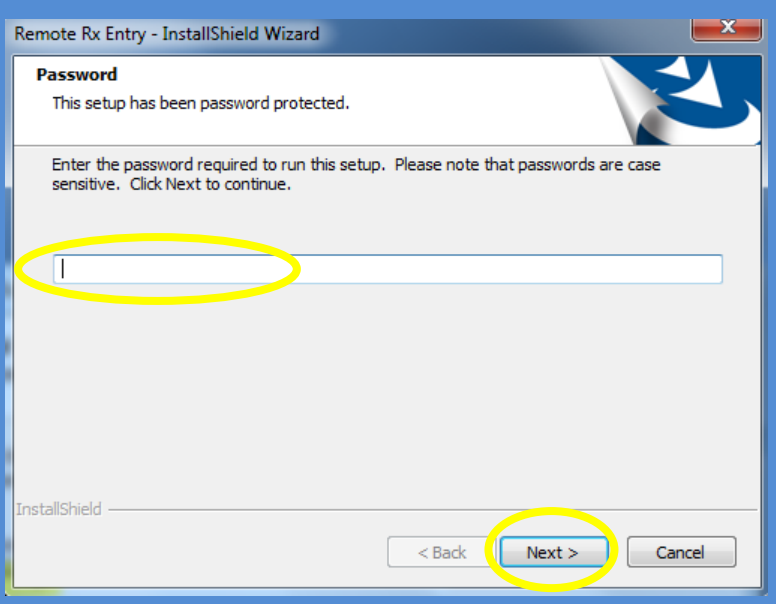

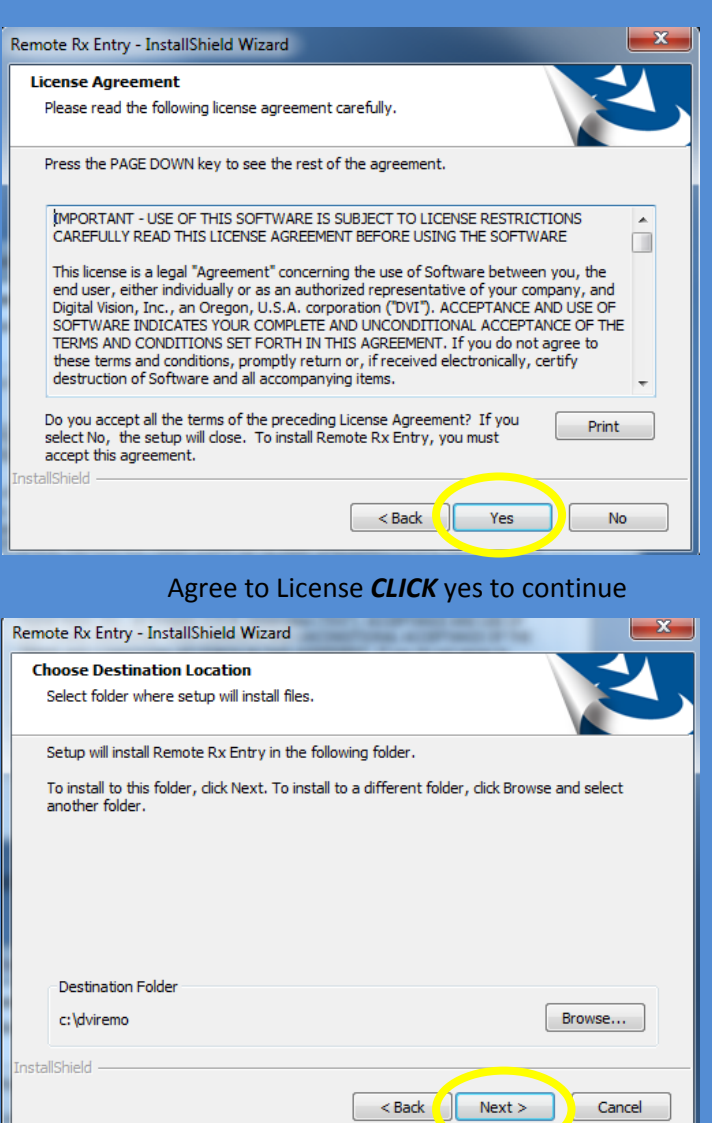

Change directory if needed, but Empire recommends letting the program install where selects.

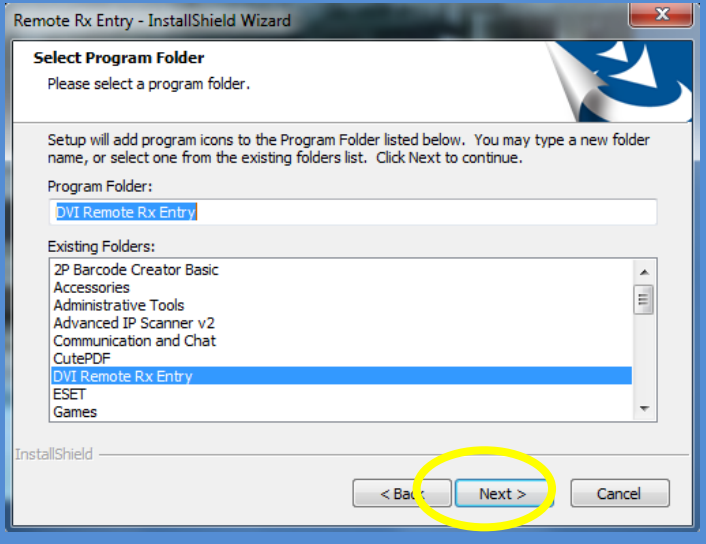

Select Program Folder *CLICK* next to continue

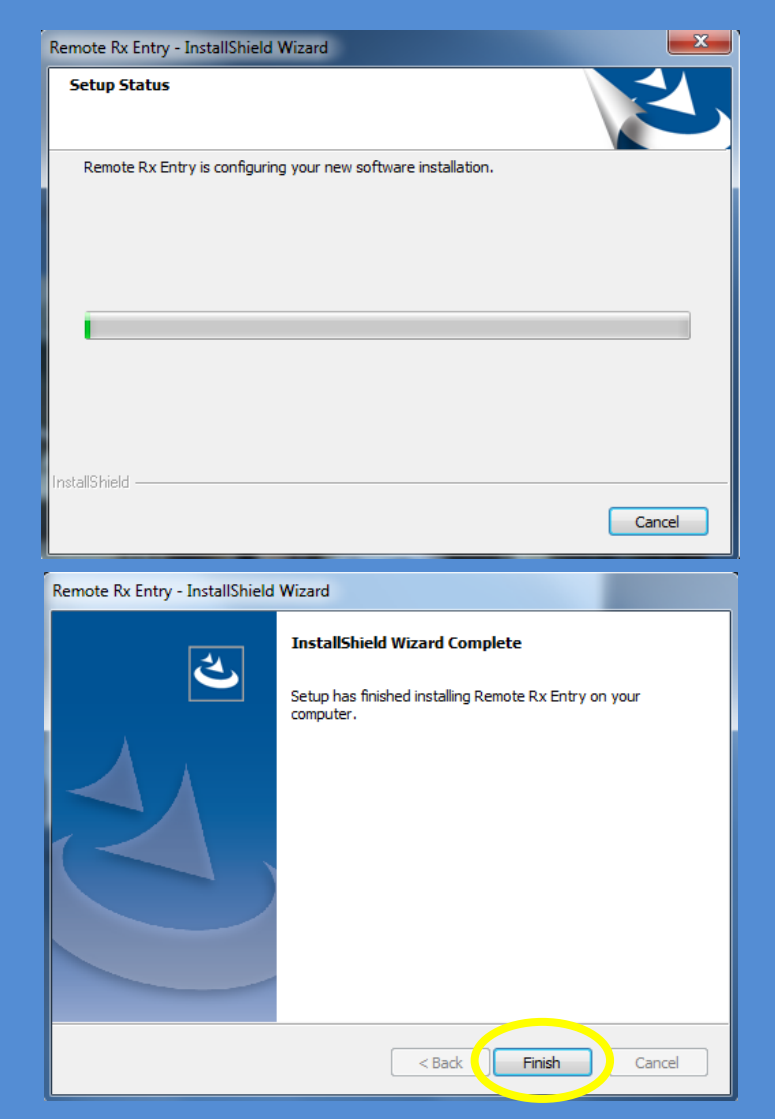

When it says installation complete you can close it and close your web browser as well.

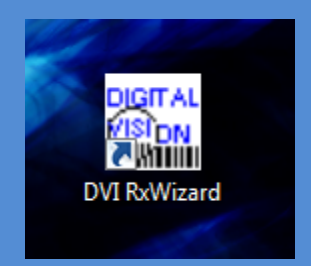

 You should find the RX Wizard on your desktop. **CLICK** on the icon to open

Upon opening it should take you here to the Remote Entry Options.

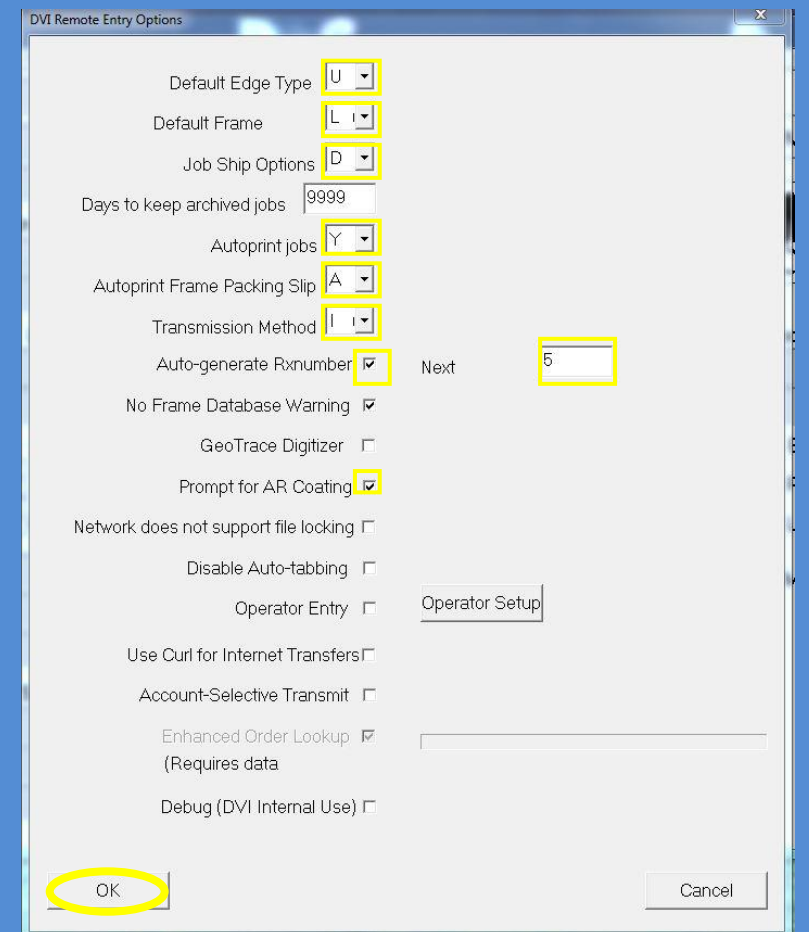

This particular setup is for an Uncut Account. You will need to look at each selection. I recommend

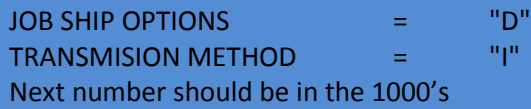

After the check Prompt for AR Coat which I also recommend leave the rest blank.

## and *CLICK* on **OK**

*CLICK* on **Setup** then **Accounts** this will open the Account Maintenance Screen

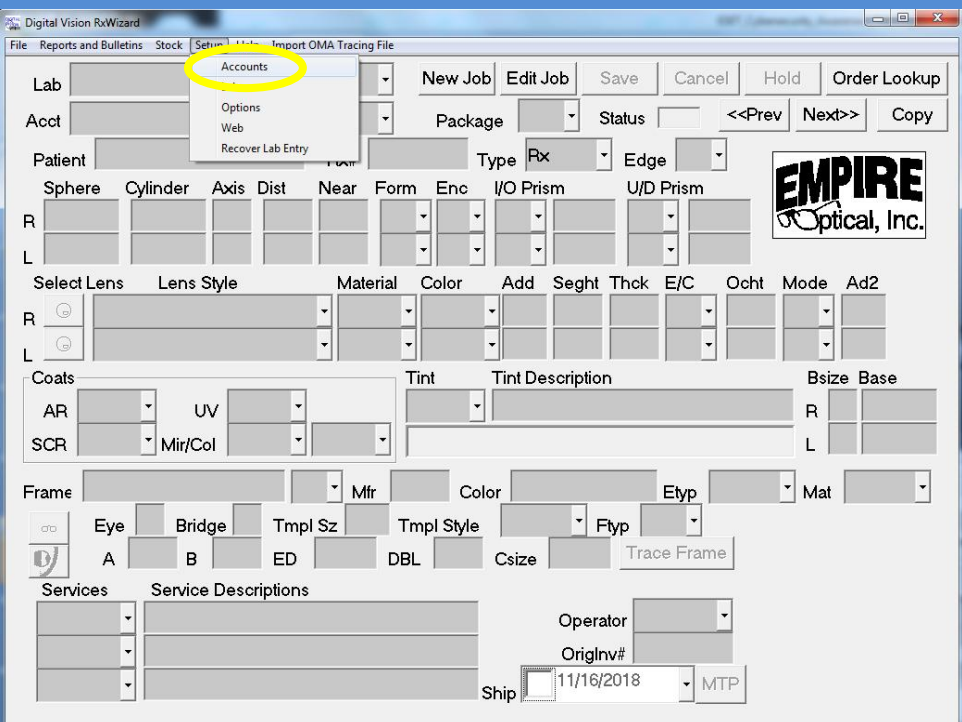

## From the Account Maintenance screen you will need to *CLICK* **ADD** at the bottom of the ACCOUNT MAINTENANCE screen.

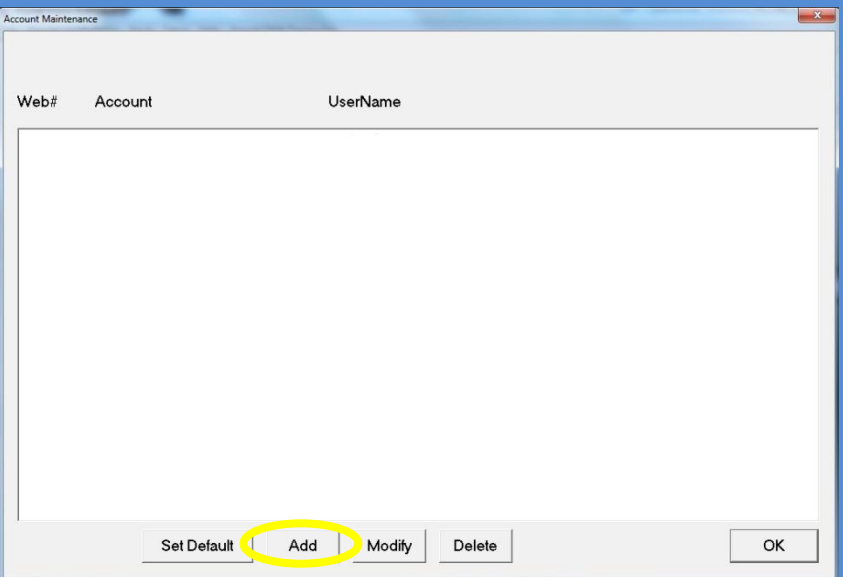

This opens the SETUP ACCOUNT WINDOW. Put in your Account Name. This is what will print on your RX Forms and Packing Slips so keep that in mind when choosing how you want it to appear. The Web ID# and Password what will log you to the online system to send work and check status on jobs already in the system so this will be supplied by the lab.

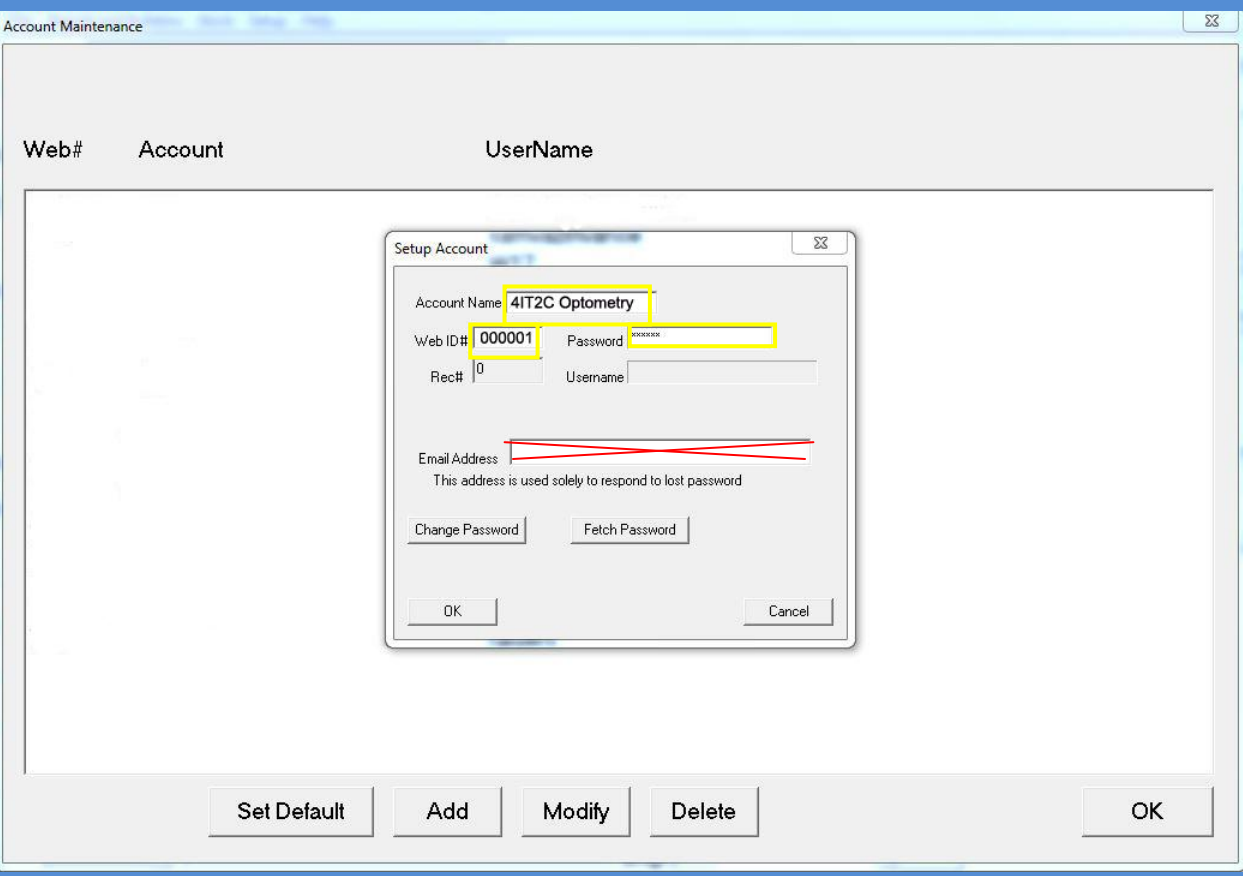

Please do not enter your email address. If you choose too we can no longer retrieve lost passwords for you.

Enter an email address: CLICK No and CLICK OK at bottom left of the Setup Account window, then CLICK OK at bottom right of Account Maintenance Screen.

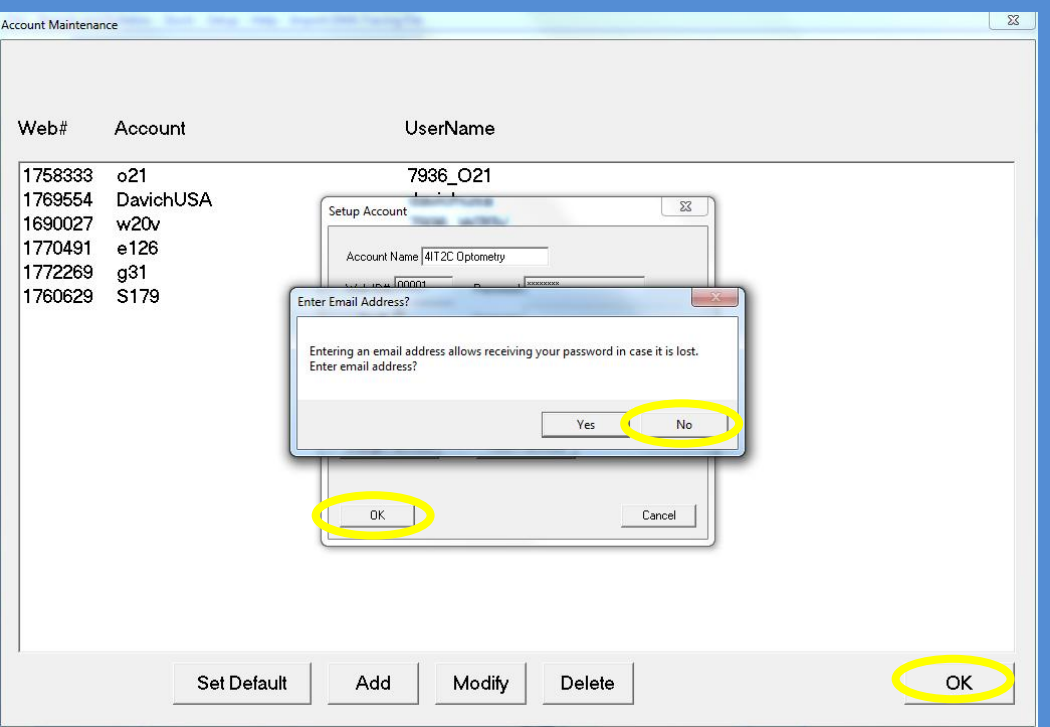

After hitting OK you will be prompted to download lab information, if successful you will also receive a program update. Allow it to update, the program will be constantly updating in the future and the newest version will be downloaded when you transmit jobs.

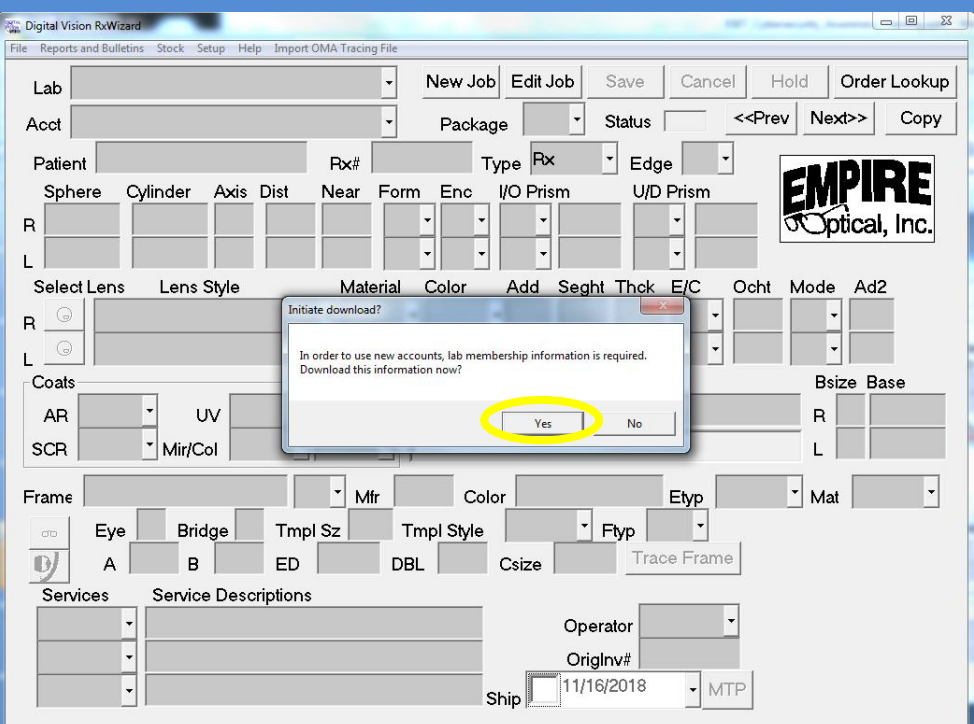

If for some reason your id or password is incorrect after you fix this you will need to manually connect by hitting the transmit button. This is also how you send work after saving it.

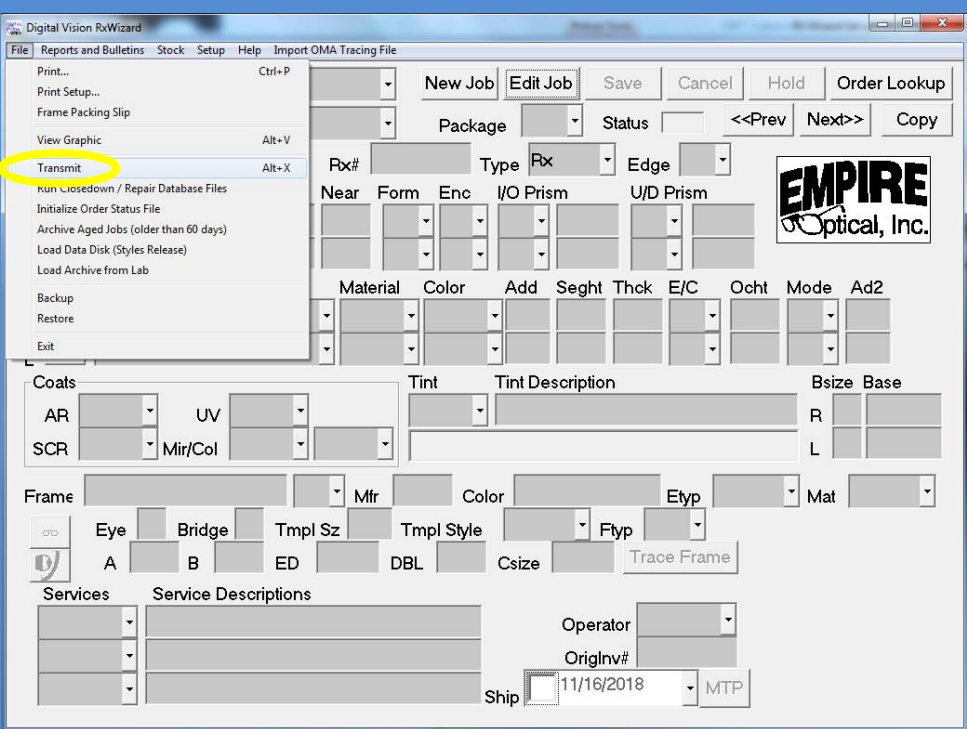

If we've done it correctly you will see our logo and be able to hit new job.

 Thank You for your business and please if you need any help setting up Wizard or any other optical need please contact [Floyd@EmpireOptical.org](mailto:floyd@empireoptical.org) 1-800-767-6784 7633 Varna Ave North Hollywood CA 91605